# **Helpful tips for using the South Dakota Teacher 411:**

School districts are obligated to consult [South Dakota's Teacher 411 Educator Lookup](https://apps.sd.gov/DE69EducatorLicensure/Teacher411/educator-search) prior to making hiring decisions, pursuant to SDCL Chapters [13-42](https://sdlegislature.gov/Statutes/Codified_Laws/2042502) and [13-43.](https://sdlegislature.gov/Statutes/Codified_Laws/2042573)

Teacher 411 Educator Lookup is an online search tool which provides information about all educator certificates and requirements to be considered authorized to teach an assignment or act as an administrator or education specialist. In addition to the Educator Lookup, you can also utilize the SD Teacher 411 to view help determine what requirements are needed to add additional endorsements to a current certificate.

# **Option 1: Endorsement List**

This is a great resource if you are wanting to explore the endorsements or are seeking more information about specific endorsement requirements or course codes that can be taught with this endorsement.

- When you select this tab, you will see a list of endorsements categories with a "+" sign next to each one.
	- o If you utilize the "search for" option, you can type in a key word and it will filter the endorsement list.
	- $\circ$  If you click on the "+" sign, a drop-down list of the endorsements available for that category will appear.
		- There will also be two buttons to the right of each endorsement that will allow you to see the assignments/course codes that can be taught with that endorsement along with the requirements for adding the endorsements. See *Image 1*
		- When you click on the [View Requirements] you will see a list of preparations with a "+" sign next to each. You will want to select your preparation to see the requirements you would need to add that endorsement. See *Image 2*
- For Example: If you have an Elementary Preparation and are interested in teaching Secondary English you would Select the Secondary English Language Arts Endorsements. See *Image 1*
	- o There are six endorsements under that selection.
	- $\circ$  You could then look at the assignments for all six and once you determine which one has classes you would be interested in teaching you would select the requirements for that endorsement such as Secondary Intermediate English Language Arts.

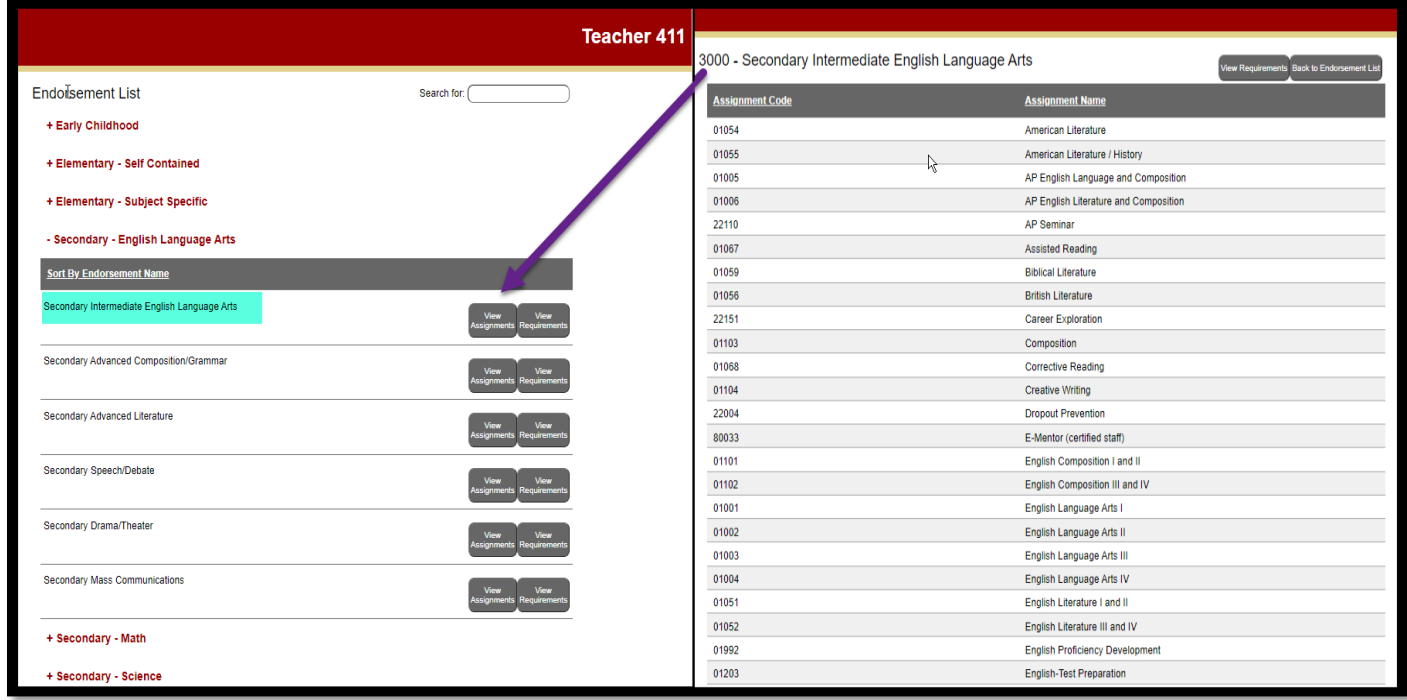

#### *Image 1*

- o You would then choose the Elementary Preparation and you will notice under the requirements section the 5624 PLT is required unless you have two years of authorized teaching in a 5-12 grade span. In addition to the requirements, you must meet one of the two options: See Image 2
	- Major in Content
		- Major in Content is 27 credits with a minimum GPA of 2.7 in the content area
		- Coursework for this option must be earned within the last 10 years
	- State-Designated Praxis 5038 Content Test

### *Image 2*

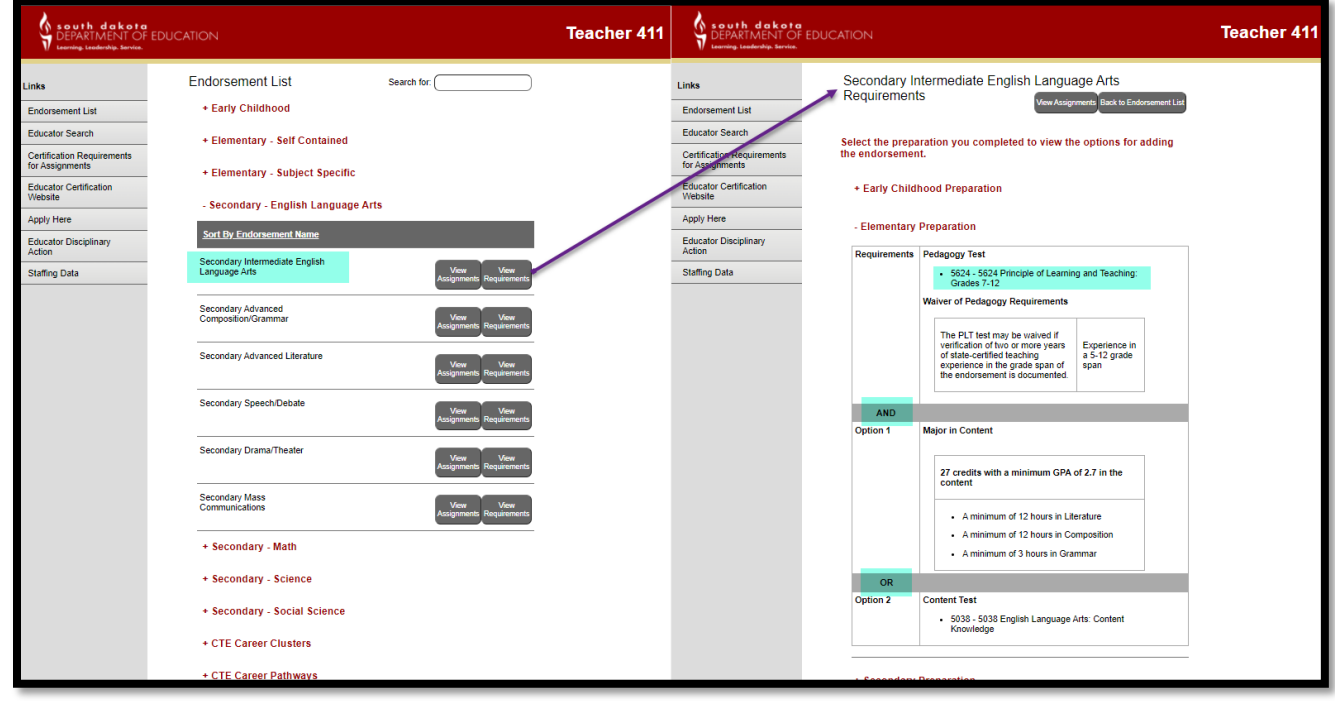

#### **Option 2: Educator Search**

Here you will be able to search for the official certification record for all SD educators.

- To begin with you will want to enter the last name of the individual followed by the first name. See *Image 3*
	- o It is important not to add spaces.
	- o Educators may show up under a maiden name or names with special characters may require a shortened character search.

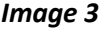

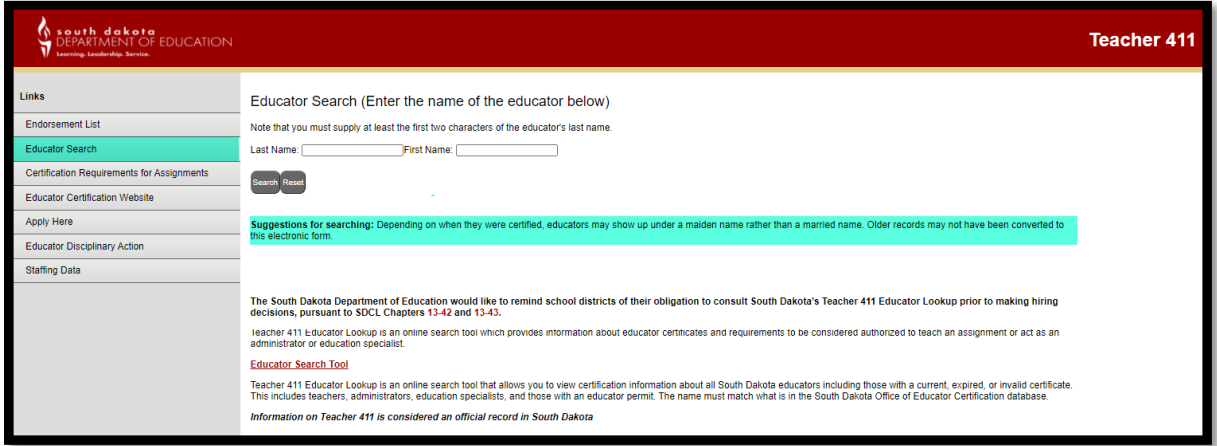

- Once you have found the certificate information you will be able to see the following information. See *Image 4*
	- o Certificate Number
	- o Status
	- o Type of Certificate
	- o Issue & Expiration Date
	- o Degree Information
	- o Preparation(s)
	- o Endorsements
	- o Tests taken
- You will also be able to see the assignments he/she can teach based on his/her current endorsements by clicking on the State Certified Assignments "show" button. See *Image 4*
- SD Educators currently employed in a SD school district will also be able to see the assignments he/she is currently teaching by clicking on the Most Recent Assignment "show" button. See *Image 4*

*Image 4*

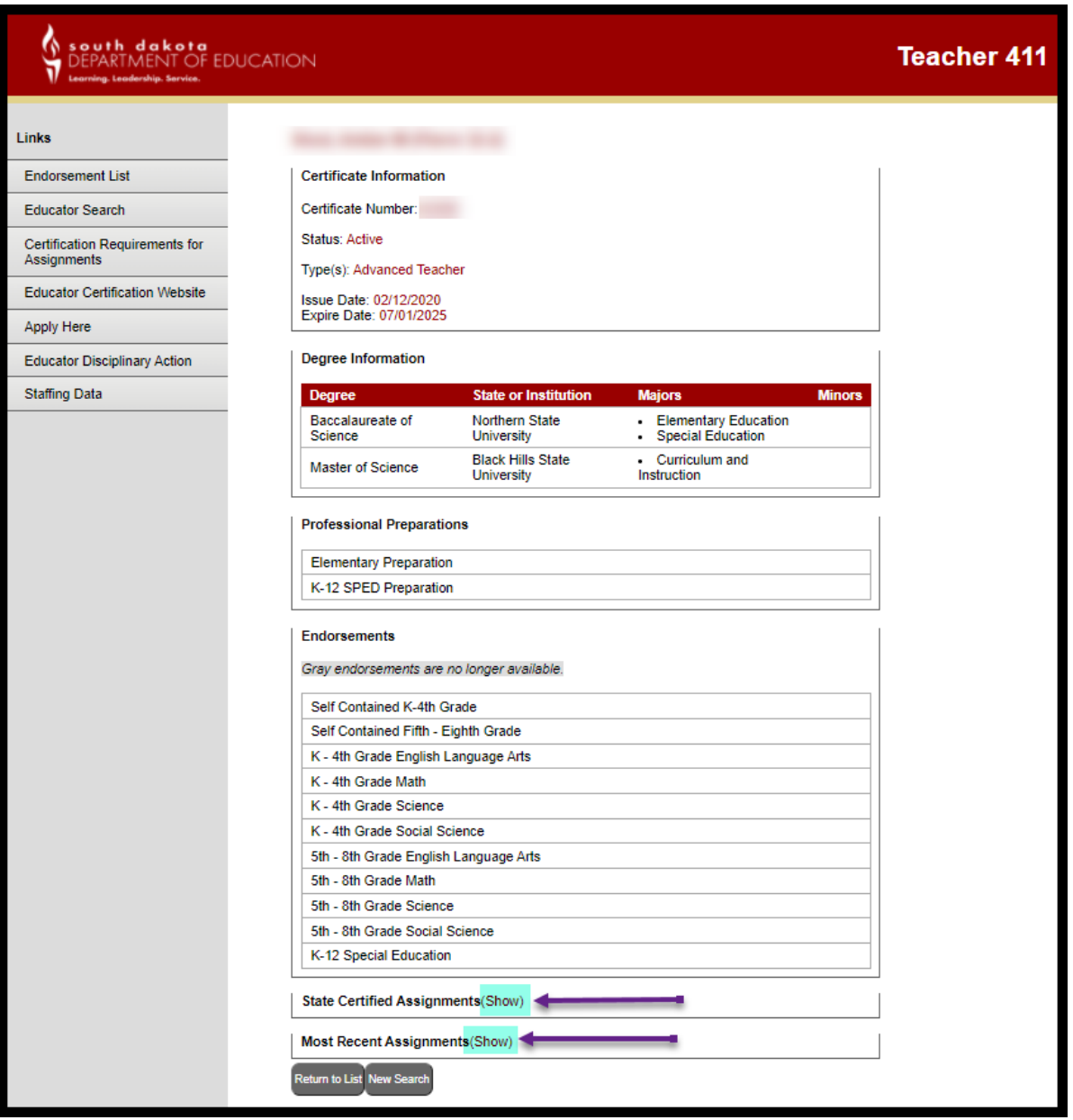

# **Option 3: Certification Requirements for Assignments**

Here you will be able to determine what endorsements are need for courses that you are teaching or will be teaching.

- If you know the Course/Assignment Code you can enter that and search here. For example, let's say you've been asked to teach Course 01001 English Language Arts I. When you enter that code into the search you will see the course title appear. (You may also search by course title.) See *Image 5*
	- $\circ$  When you click on the course title, in the search results, you will see a list of endorsements that would allow you to teach this course.
	- o When you click on one of the endorsements it will display the requirements based on your preparation. See *Image 2*

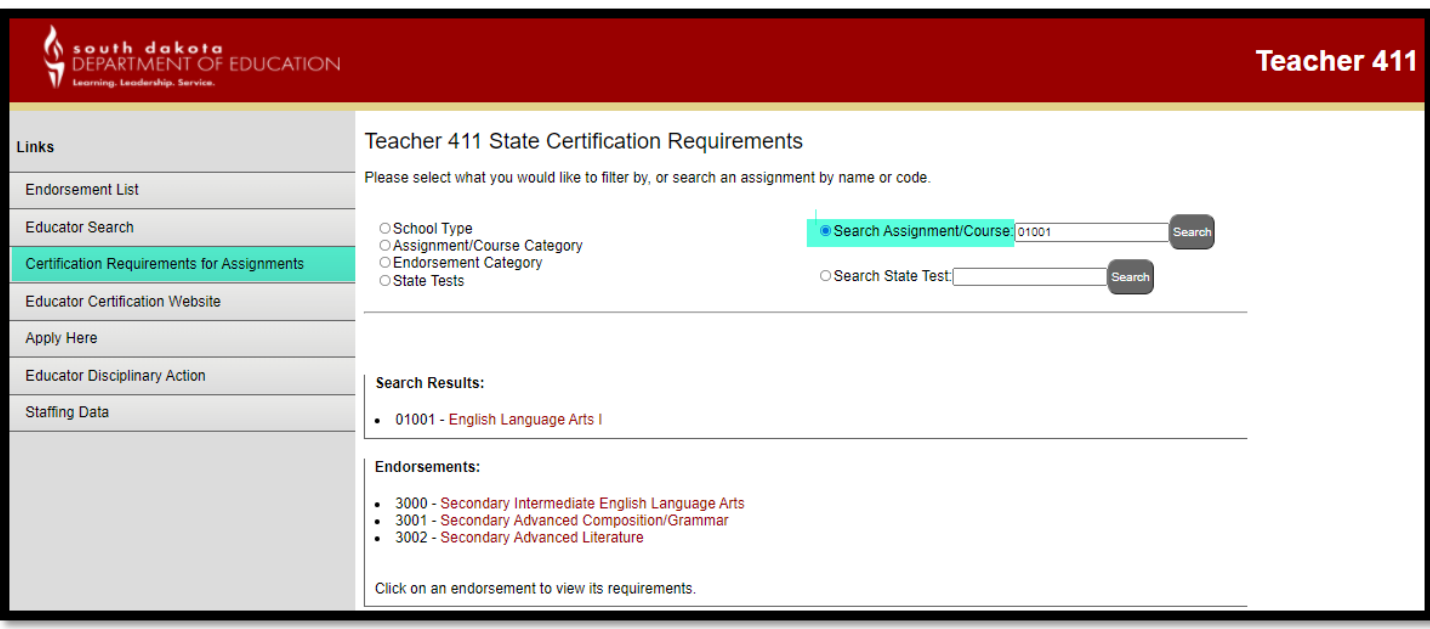

## *Image 5*

- If you have taken a State Designated Test you can enter it here. After you click search it will show you what endorsements you would be eligible to add based on that specific test.
	- o For example, let's say you took and passed the Praxis 5038 English Content Test. Again, when you enter the test number it will generate the name of the test. See *Image 6*
	- $\circ$  When you click on the test you will see a list of endorsements that you would be able to request based on the test.
	- $\circ$  When you click on one of the endorsements it will display the requirements based on your preparation. See *Image 2*

## *Image 6*

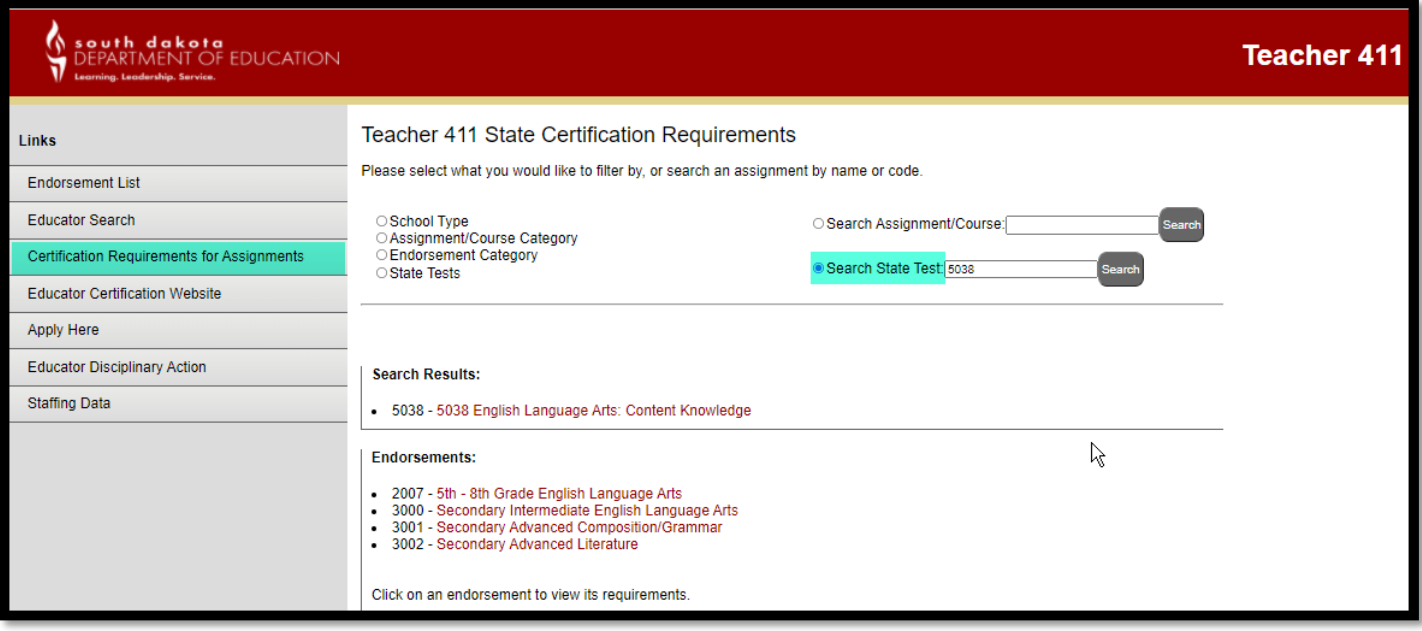

- The School Type, Assignment/Course Category, Endorsement Category and State Test will allow you to filter your search.
	- $\circ$  If you select School Type you will be able to filter assignments based on what can be offered by each school type such as high school.
		- After selecting the school type and assignment the required endorsement(s) will be listed.
		- When you click on one of the endorsements it will display the requirements based on your preparation. See *Image 2*
	- $\circ$  If you select Assignment/Course Category you will be able to select assignments based on the category such as English Language Arts.
		- **EXECT** After selecting the course category and assignment the required endorsement(s) will be listed.
			- To view the course description, utilize the common course numbering system document here: [https://doe.sd.gov/contentstandards/commoncourse.aspx.](https://doe.sd.gov/contentstandards/commoncourse.aspx)
		- When you click on one of the endorsements it will display the requirements based on your preparation. See *Image 2*
	- $\circ$  If you select Endorsement Category you will be able to see the endorsements listed under each category such as Secondary English Language Arts.
		- When you click on one of the endorsements it will display the requirements based on your preparation. See *Image 2*
	- $\circ$  If you select State Tests you will be able to select a test category such as Reading/Language Arts and then you will see all the SD tests offered under that category.
		- After selecting the test, the endorsements that can be added will be listed.
		- When you click on one of the endorsements it will display the requirements based on your preparation. See *Image 2*

If you have questions or concerns about the information on the SD Teacher 411, please email [certification@state.sd.us](mailto:certification@state.sd.us) and a certification officer will help you!